# **Manual och Metodbeskrivning för IFC-export**

# **från Revit till IDA ICE**

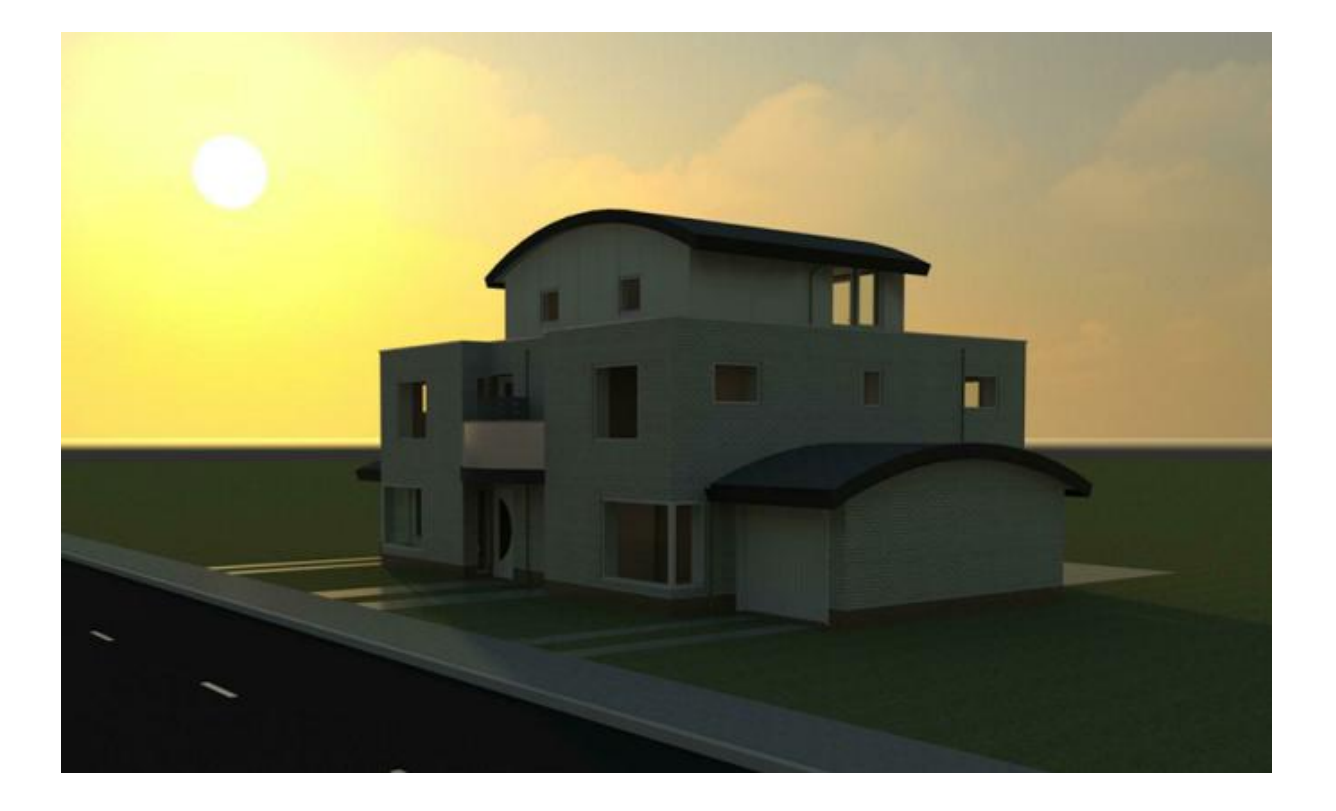

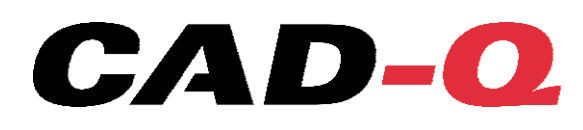

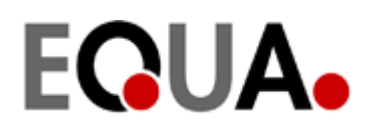

# **EnergiBIM ett branschgemensamt projekt**

Denna manual ingår som ett delresultat av ett utvecklingsprojekt mellan Skanska, NCC, Peab och Bravida med stöd av SBUF (Svenska Byggbranschens Utvecklingsfond) som bedrivits från augusti 2010 till juni 2011. Projektets syfte, mål, organisation, tidsramar och genomförande beskrivs ingående i rapporten till SBUF (Projekt nr 12420). Rapport till SBUF lämnas separat.

Mer om SBUF och denna rapport kan läsas p[å www.sbuf.se](http://www.sbuf.se/)

## **Projektets bakgrund**

Genom att till energianalysprogrammet importera och använda en redan skapad CAD-modell/info så kan många timmars modelleringsarbete sparas. Ett problem är att arkitektens CAD-modell inte alltid innehåller den information som energianalytikerns system kräver, vilket medför en hel del manuellt arbete. Det gemensamma projektet kallas Energi-BIM.

## **Deltagande Parter**

Skanska, NCC, Peab, Bravida, CAD-Quality AB, Graphisoft, Equa Simulation AB och Strusoft

## **Programvarorna:**

Revitprogrammen utvecklas av Autodesk© Ink. [www.autodesk.se](http://www.autodesk.se/)

IDA ICE utvecklas av EQUA Simulation AB. [www.equa.se](http://www.equa.se/)

# **Energianalyser med stöd av BIM**

Denna manual för överföring av byggnadsmodellinformation, (BIM-information) från CAD/BIMverktygen Revit® Architecture, Revit ® MEP och Revit® Structure till energiberäkningsprogrammet IDA ICE® är en del i ett arbete kring effektivisering av energianalyser av byggnader. Manualen redovisar förfarandet kring exporten av modellinformation i IFC-format från Revit samt ger några goda råd kring processen och arbetssätten.

Motsvarande manual för import av modellinformation till IDA i IFC-format finns att rekvirera från Equa Simulation AB. [www.equa.se](http://www.equa.se/) .

## **Kontaktperson**

CAD-Q: Tomas Lindgren tomas.lindgren@cad-q.se

Equa: Per Sahlin per.sahlin@equa.se

**412 21 Göteborg: CORG. NUMMER:** BANKGIRO: 5625-7272<br>19939-9-129 **POSTGIRO:** 920339-9 556359-5429 **POSTGIRO:** 920339-9

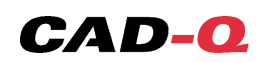

# **Arbetsmetodik – Process**

För att kunna använda en byggnadsinformationsmodell för att göra en energianalys ser vi ett behov av dokumentation som stöder detta arbetssätt. Denna dokumentation är tänkt att hjälpa användare av Revit 2011, som vill använda IDA ICE för energiberäkningar.

Vi ser framför oss att vi behöver två typer av dokumentation:

en som vänder sig till arkitekter, en annan som behandlar mer tekniska frågor om energiberäkningar - för energispecialister. Det första dokumentet (detta) visar på vad modellen bör innefatta för att man skall kunna dra mesta möjliga nytta av arkitektmodellen och vad som kommer med i en IFC export från Revit 2011.

Det andra dokumentet innehåller mer specifik information om de utmaningar som Energispecialister kommer att möta vid import av IFC-modeller till IDA ICE.

Det är viktigt att understryka att energispecialisten själv måste ge input om behov av innehåll som saknas eller är för mycket av i IFC-modellen. En dialog mellan energispecialist och arkitekt (i detta fall) är därför viktig!

Viktigt är att notera att ansvaret för respektive arbetsmoment i detta arbetsflöde måste fastställas tidigt i processen, och helst lösas innan modellering startas.

De krav som ställs på modellen och de anpassningar som måste göras, bör arkitekten göras uppmärksamma på så tidigt som möjligt, helst i en BIM-manual där detta beskrivs och ansvar fördelas. (Ref. Norska Statsbygg BIM manual samt Locum Kravspecifikation BIM.)

Det är också viktigt att kraven för underlag för energianalyser från arkitektmodellen i så liten utsträckning som möjligt stör arkitektens naturliga process. Arkitekten måste ges möjlighet att fritt kunna utveckla byggnadens form och funktion så det passar kundens önskemål. Om byggnadens utformning skulle vara av en sådan art att det kraftigt försvårar en kvalitativ och ändamålsenlig IFC-export för energianalyser bör en dialog tas mellan arkitekten och energispecialisten för att komma överens om ev förenklingar och vad detta innebär för respektive part.

**412 21 Göteborg: CORG. NUMMER:** BANKGIRO: 5625-7272<br>19939-9-129 **POSTGIRO:** 920339-9 556359-5429 **POSTGIRO:** 920339-9

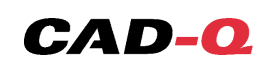

# **Hjälpmedel för att granska modellerna**

## **Autodesk Design Review**

Då man inte kan utgå ifrån att en Energispecialist har tillgång till Revit och den kompletta arkitektmodellen i ett projekt rekommenderar vi att man utöver IFC-modellen även exporterar en DWF-modell från Revit. DWF-modellen är ett "lätt-format" som kan granskas i programmet Autodesk Design Review®. Detta program är gratis och kan laddas ner från Autodesks hemsida.

### [www.autodesk.com](http://www.autodesk.com/) .

DWF-modellen blir i princip en exakt kopia av originalmodellen och man kan även granska ickegrafiska egenskaper för olika byggobjekt.

Design Review 2011 80013400-10-1 **St Front Top Left**  $-$  88  $\boxed{?}$  $\boxed{\overline{p}}$ Default Eind Shaded -Show/Hide Palettes Pa Seek design Copy Current Show Markups **夏品区 80013400-10-11.dwf**  $\sqrt{0}$  $\overline{\mathbf{v}}$ 000000000  $\mathbf{A}$ List Thu Mar Mor  $\overline{\phantom{a}}$ Markup Prope... **WE BE** one Available

(Se separat dokumentation om Design Review®).

## **Solibri Model Viewer**

Då en IFC-modell som exporteras från Revit, med de inställningar som görs för att passa för IDA ICE, inte till fullo motsvarar original Revit-modellens utformning kan det vara bra för energispecialisten att även kunna granska IFC-modellen.

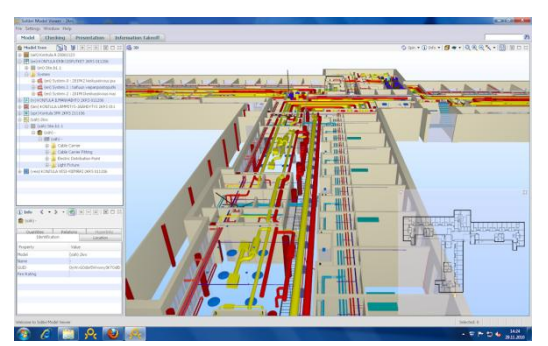

Ett lämpligt hjälpmedel för detta är programmet Solibri Model Viewer®. Detta är en speciellt utformad viewer för att hantera IFC-filer.

Även detta program är gratis och kan laddas ner från Solibris hemsida [www.solibri.com](http://www.solibri.com/) . (Se separat dokumentation om Solibri Modelviewer®).

**CAD-QUALITY I SVERIGE AB TEL:** 031-703 23 50 **VAT NUMMER:** info@cad-q.se<br>
Fhee Lieberathsgatan 18C<br> **FAX:** 031-703 23 51 SE556359542901 Www.cad-q.se Ebbe Lieberathsgatan 18C **FAX:** 031-703 23 51 SE556359542901 www.cad-q.se<br> **ORG. NUMMER:** BANKGIRO: 5625-7272 SÄTE: BORLÄNGE

**412 21 Göteborg: Chemistry BankGIRO:** 5625-7272<br> **BANKGIRO:** 920339-9<br> **POSTGIRO:** 920339-9 556359-5429 **POSTGIRO:** 920339-9

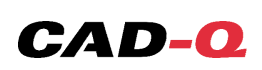

## **Export från Revit**

Revit fungerar så att du kan göra ett "oändligt" antal vyer - T ex. kan ofta det vara lämpligt att ha en separat IFC export vy, där objekt som inte skall exporterats till IDA, inte visas. På samma sätt kan man fördefiniera vyer för export till andra program/format. T ex DWF.

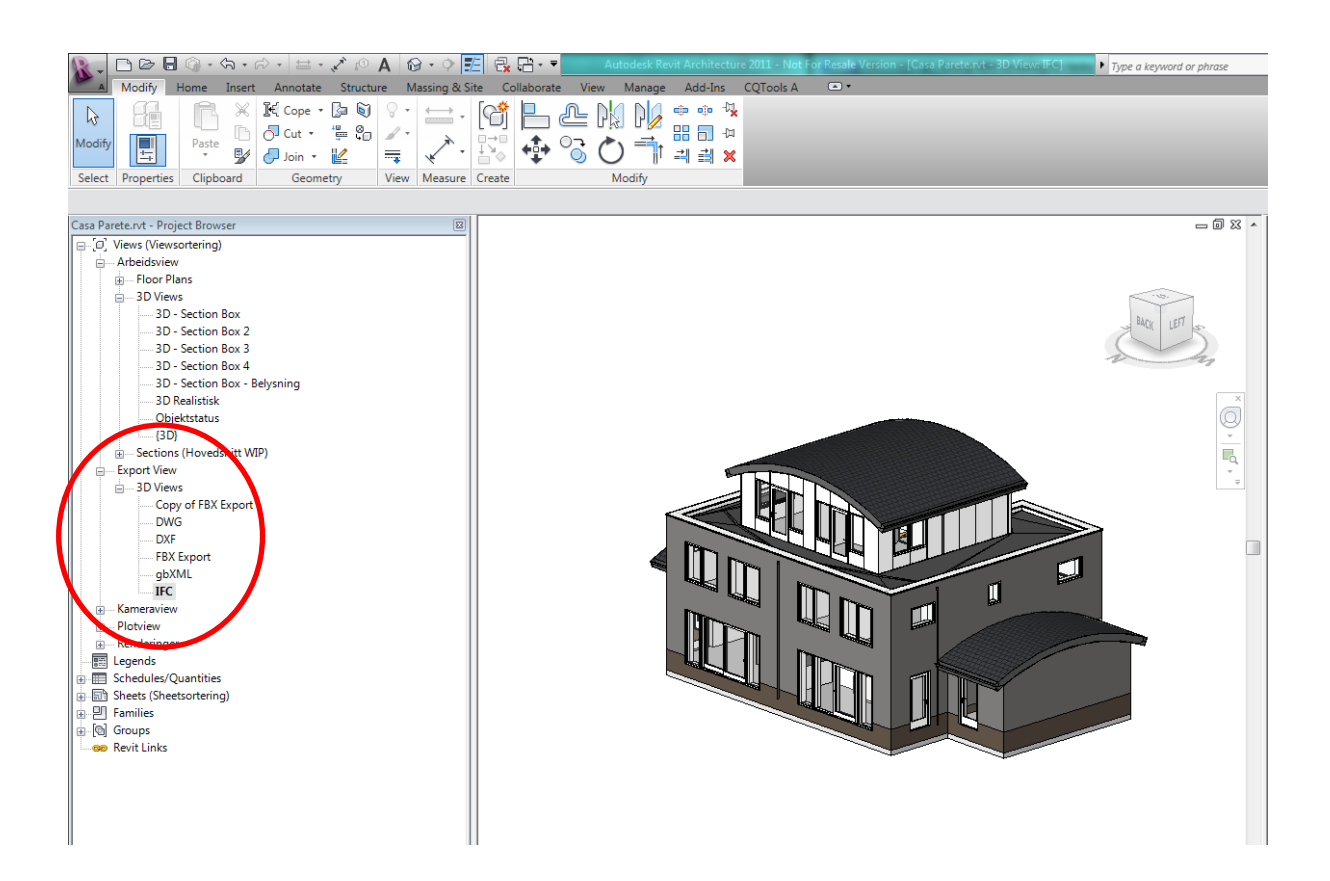

**412 21 Göteborg: Chemistry BankGIRO:** 5625-7272<br> **BANKGIRO:** 920339-9<br> **POSTGIRO:** 920339-9 556359-5429 **POSTGIRO:** 920339-9

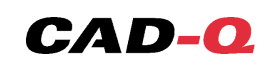

# **IFC från Revit till IDA-ICE**

Det finns flera sätt att anpassa en Revit-modellen innan den exporteras till IFC.

Vad måste ingå i exporten till IDA är:

- Väggar
- Bjälklag
- Tak
- Fönster
- Dörrar
- Zoner

Eftersom zoner skall ingå i exporten kan man inte använda *"Current View Only"* i exportdialogen. Detta beror på att zonerna (rooms) i Revit-modellen inte är 3D-objekt, och de kommer därför inte att ingå i IFC exporten om man står i en 3D-vy och kryssar i *"Current View Only".*

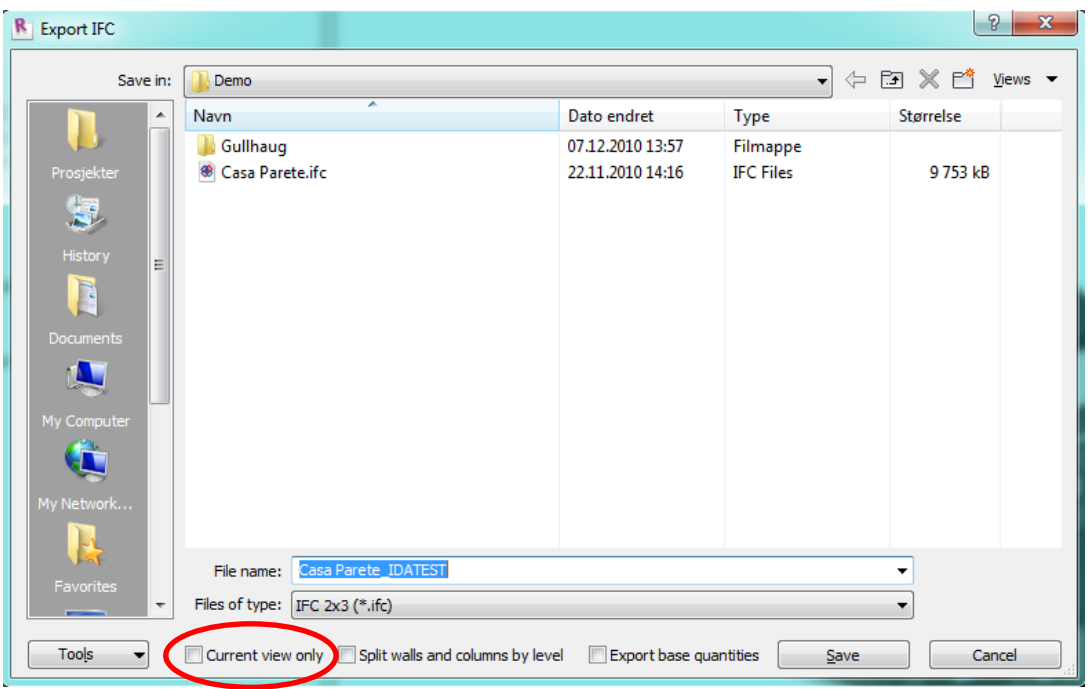

Om du vill exportera till IFC, och zoner är ointressanta, kan du skapa en

"IFC-export-vy", där man med hjälp av "*Visibility and Graphics Overrides*" i den speciella vyn kan definiera vad som ska exporteras och inte. *Notera dock att för IDA ICE behövs alltid korrekta zoner (Rooms).*

Allt som sedan visas i vyn kommer att vara med i en export, när du väljer *"Current View Only".*

Senare kommer vi att visa ett sista sätt att styra vad som kommer med i IFC-exporten.

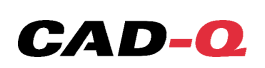

# **Viktiga moment för IFC export till IDA ICE**

#### **1. Rummen**

Se till att modellen innehåller rum & rooms (IfcSpaces) i alla rum.

#### **2. Väggar**

– Alla väggar (och andra komponenter) måste tillhöra en våning. Detta innebär att du kan använda alternativet "*Split walls and columns by level*" i export-fönstret.

– Väggar ska vara vertikala och har konstant tjocklek

– Curtain walls betraktas inte som en vägg, och kommer därför inte med in i IDA.

– Väggarna ska anslutas till varandra, om det inte finns några logiska skäl till varför de inte är anslutna till varandra.

#### **3. Fönster och dörrar**

Fönster och dörrar är alltid rektangulära i IDA ICE, detta är inte något Arkitekten behöver tänka på, då IDA ICE omvandlar runda fönster av sig själv.

## **Exportera till IFC**

Hela projektet, eller en del av projektet kan exporteras till IFC under hela projekteringsprocessen. Välj Revit-knappen Export  $\rightarrow$  IFC.

I exporten kommer Revit komponenterna att bli mappade direkt till IFC: s struktur. På detta sätt kommer komponenterna att hamna under den korrekta IFC -klassificeringen.

### *Exportera till IFC - steg för steg:*

- 1. Tryck på Revit-knappen
- 2. Välj Export
- 3. Välj IFC Options
- 4. Välj Load och hämta "exportlayers-IFC-IDA ICE.txt"

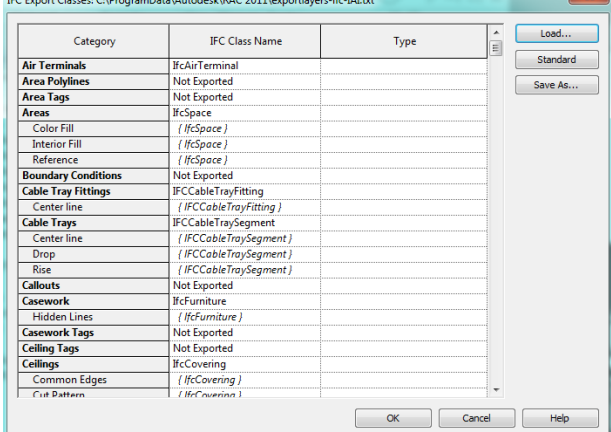

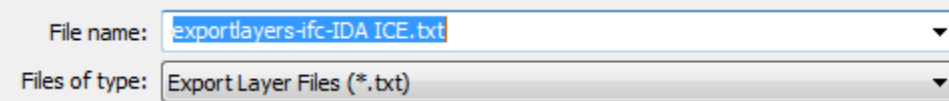

I denna exportmall-textfil är kategorier som "möbler" och "plumbing fixturers" helt enkelt avstängda, för att göra filen så liten som möjligt och för att inte exportera föremål som är ointressant för en energispecialist. Textfilen är redigerbar, så du kan alltid välja att inkludera, t ex. möbler om du vill.

**CAD-QUALITY I SVERIGE AB TEL:** 031-703 23 50 **VAT NUMMER:** info@cad-q.se<br>
Fhine Lieberathsgatan I SC **FAX:** 031-703 23 51 **SE556359542901 WWW.cad-q.se** Ebbe Lieberathsgatan 18C **FAX:** 031-703 23 51 SE556359542901 www.cad-q.se<br> **ORG. NUMMER:** BANKGIRO: 5625-7272 SÄTE: BORLÄNGE

**412 21 Göteborg: CORG. NUMMER: BANKGIRO:** 5625-7272<br>556359-5429 **POSTGIRO:** 920339-9 556359-5429 **POSTGIRO:** 920339-9

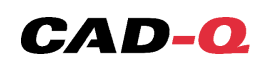

5. Välj Exportera igen och tryck på IFC.

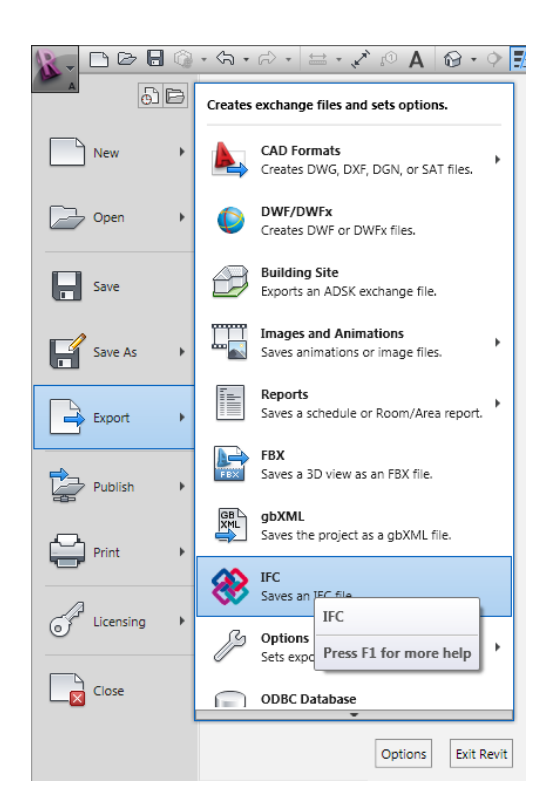

6. Välj filnamn, plats och den version av IFC du vill ha. (2x3 är den nu aktuella versionen (maj 2010.)

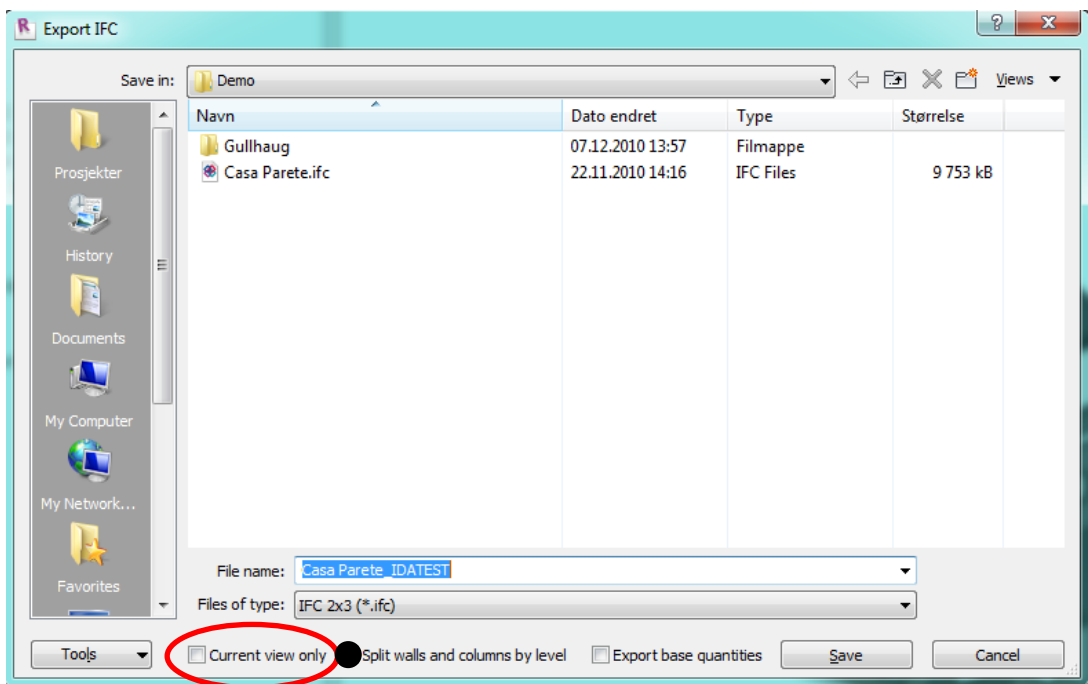

7. För en export till IDA, är det viktigt att inte kryssa i *" Current View Only",* men kryssa i *"Split walls and colums by level".*

12 21 **21 Göteborg Chemistre Chemistre BANKGIRO:** 5625-7272<br>
56359-5429 **POSTGIRO:** 920339-9 556359-5429 **POSTGIRO:** 920339-9

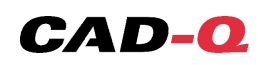

**Ett tips**- oberoende användning av IFC, - är att titta på filen efter exporten, i en "Viewer". Detta för att säkerställa att allt är korrekt och att alla komponenter ingår i exporten. En allmänt använd IFC Viewer är T ex. Solibri Model Viewer®

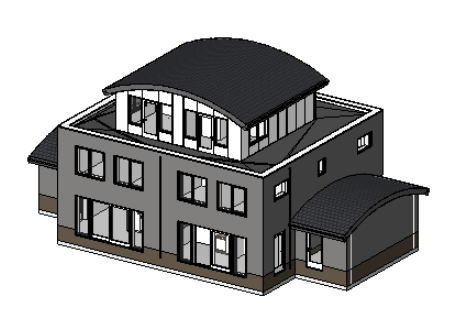

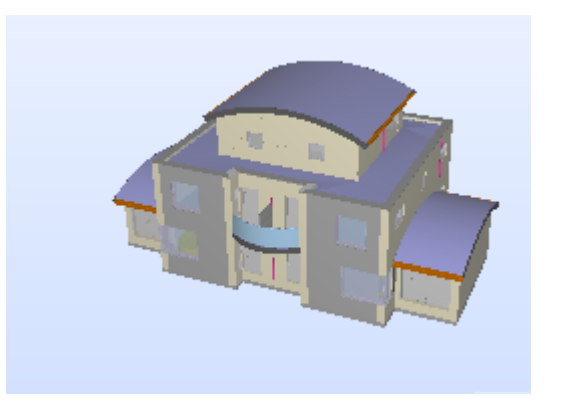

*Revit Modell IFC Modell I Solibri Modell Viewer*

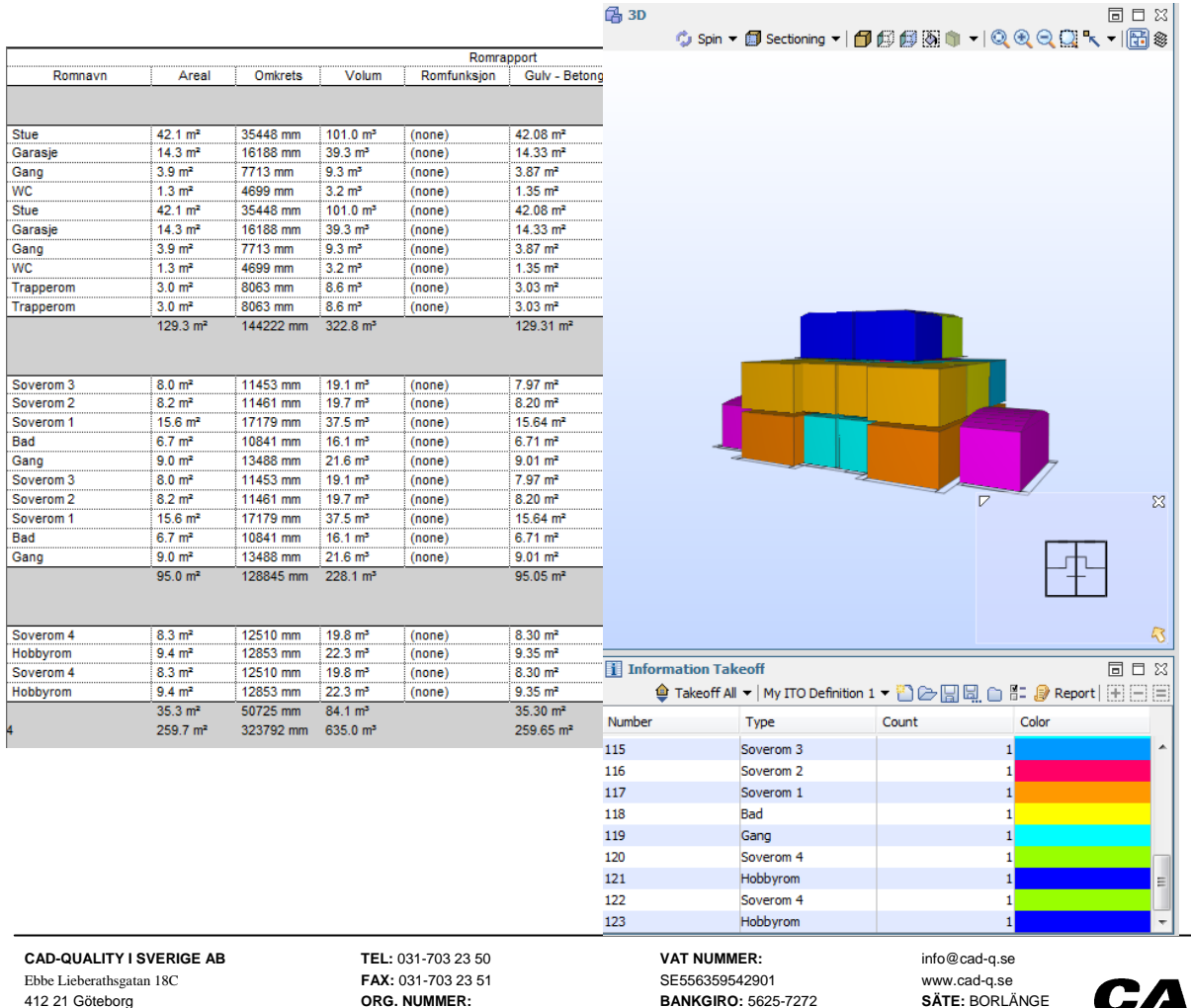

Förutom att jämföra modellerna kan även andra data jämföras. I exemplet nedan visas hur en Rumslista från Revit enkelt kan jämföras med en från Solibri.

**412 21 Göteborg: Chemistry BankGIRO:** 5625-7272<br> **POSTGIRO:** 920339-9 556359-5429 **POSTGIRO:** 920339-9

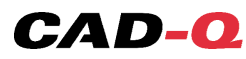

# **Design Review**

För att på bästa möjliga sätt komunicera i projektet är Design Review ett bra verktyg. Tillsammans med Manualer och Checklistan som utarbetats för en integration mellan IDA ICE och BIM-verktygen som som används i projektet.

Här är en steg för steg beskrivning för enkel användning av Design Review.

#### **Arkitekt:**

- 1. Exportera modellen till DWF.
- 2. spara DWF`n med ett lämpligt namn. T ex med Datum\_fackområde\_projektnummer eller liknande.
- 3. Öppna DWF`n och lägg in kommentarer till Energispecialisten. (Se Checklistan.)

Funktionaliteten för att lägga in kommentarer finner du under "Markup and Measure", callouts.

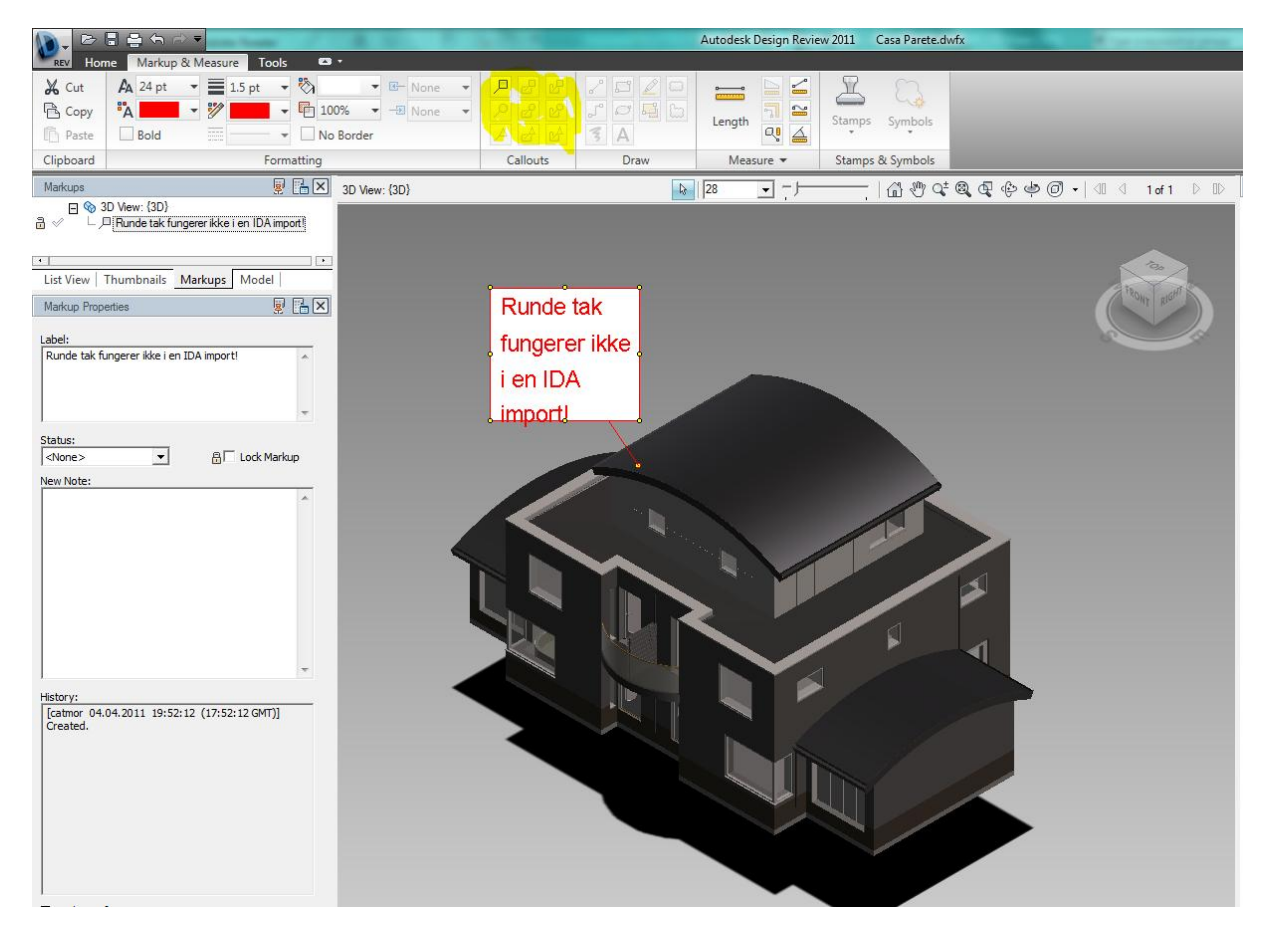

- 4. Tryck på "Spara."
- 5. Skicka eller lägg filen på ett ställe där Energispecialisten kan få tillgång till den.

**412 21 Göteborg: Chemistry BankGIRO:** 5625-7272<br> **BANKGIRO:** 920339-9<br> **POSTGIRO:** 920339-9 556359-5429 **POSTGIRO:** 920339-9

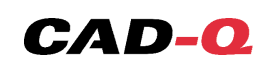

#### **Energispecialist:**

- 1. Öppna DWF`n.
- 2. Du ser Arkitektens kommentarer i listan under "Markups".

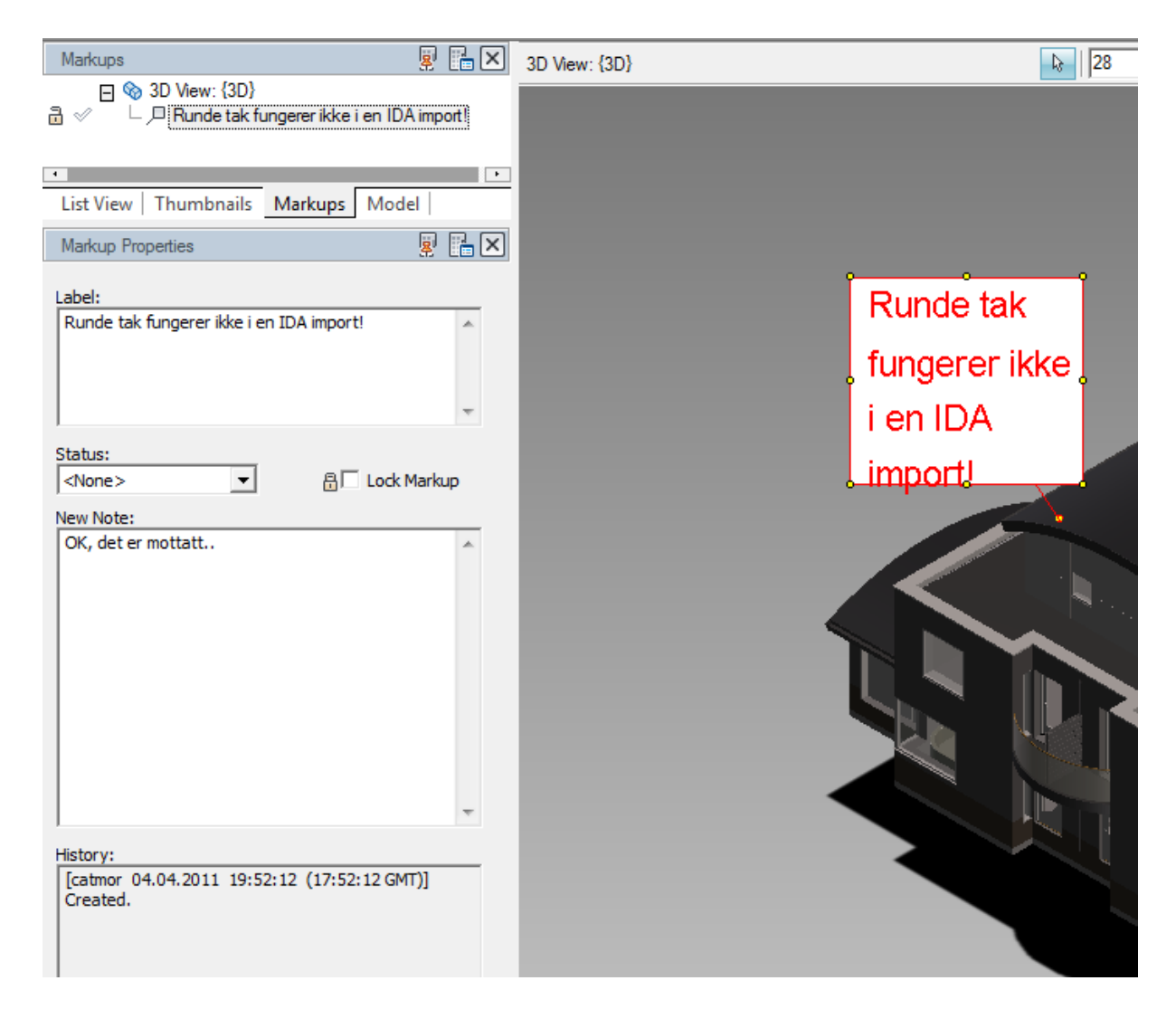

- 3. Du kan sätta en status på kommentaren från arkitekten, eller lägga till en kommentar om du önskar det. är det saker som du önsker att kommunicera tillbaka till arkitekten kan du också skapa egna visningar (Views).
- 4. Detta gör du under "Home  $\rightarrow$  View  $\rightarrow$  Save View."
- 5. Dessa visningar kommer att vara tillgängliga för alla som öppnar filen igjen.

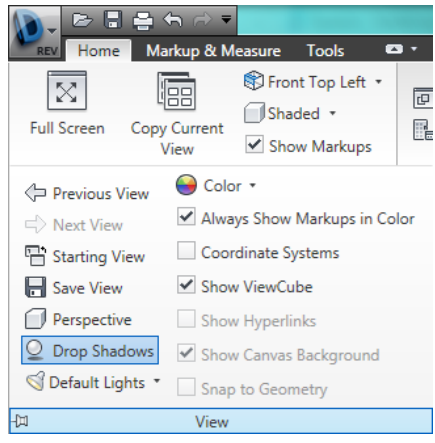

**412 21 Göteborg: Chemistry BankGIRO:** 5625-7272<br> **POSTGIRO:** 920339-9 556359-5429 **POSTGIRO:** 920339-9

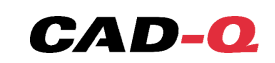

#### **Revisionsanalys i Design Review:**

#### 1. Exportera en ritning till DWF.

DWF fungerar på samma sättsom PDF – som ett "dött" dokument du kan skriva ut. Men DWF har många andra värden som PDF inte har, t ex. behåller DWF objekten sina egenskaper, så att man kan markera dem, och få ut information. Dessutom vill objekten ha koordinater och "veta! Var de befinner sig. Dette gör att vi kan se hur modellen har förandrat sig från gång till gång, med funktionaliteten i Design Review.

2. Öppna ritningen i Design Review.

3. Välj "Compare Sheets", du får då med en gång illustrerat vilka objekt som har ändret sig i den sista revisionen.

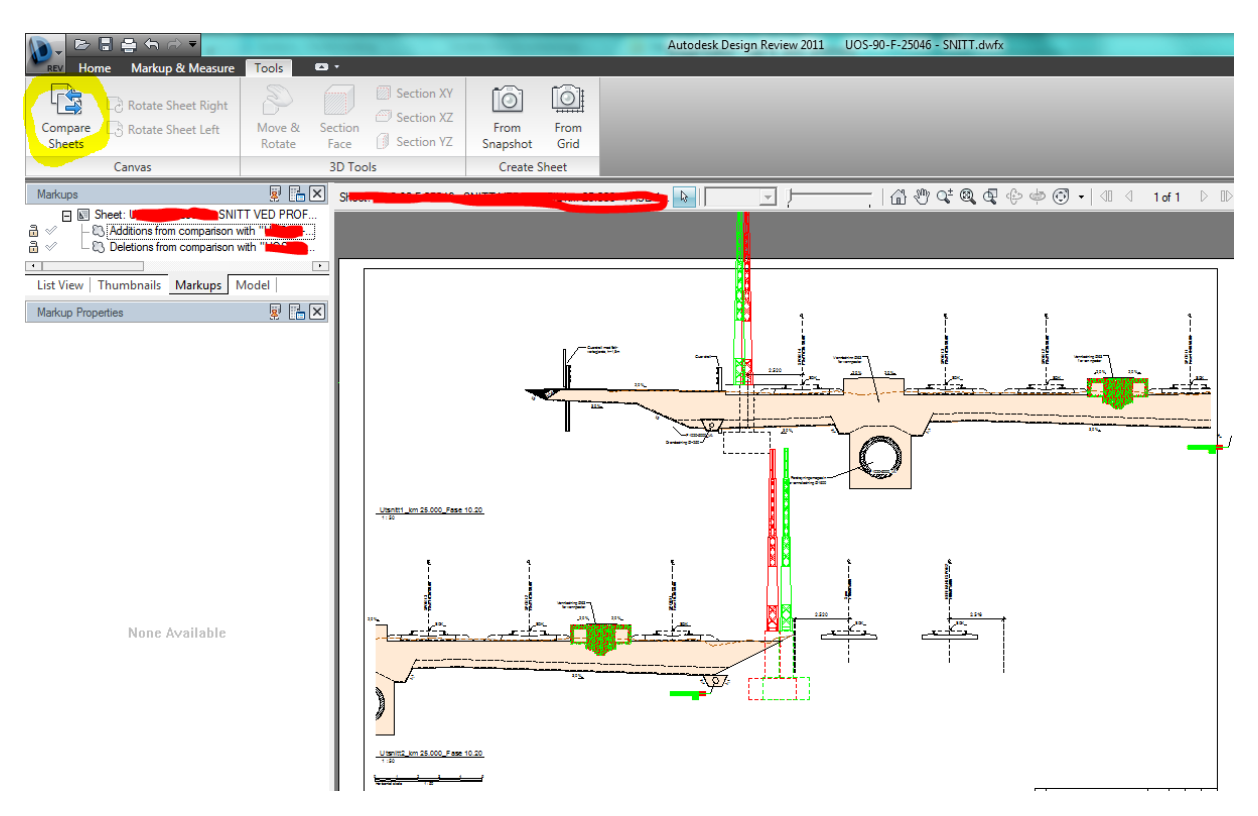

4. Också här kan du använda "Markup and Measure". (Dessutom kan du spara filen. Dissa Markups kan du ta direkt in i Revit igen med hjälp av funktionen "Insert  $\rightarrow$  DWF Markups.")

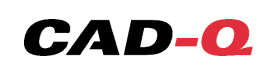